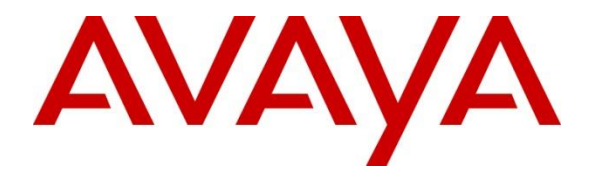

**Avaya Solution & Interoperability Test Lab**

### **Application Notes for Integrated Research's Collaborate - Prognosis Server R12.1 with Avaya Aura® Application Enablement Services R10.1 - Issue 1.0**

#### **Abstract**

These Application Notes describe the procedures for configuring Collaborate - Prognosis Server R12.1 (Prognosis) to interoperate with Avaya Aura® Application Enablement Services R10.1.

Prognosis provides real-time monitoring and management solutions for IP telephony networks. Prognosis provides visibility of Avaya and other vendor's IP Telephony solutions from a single console. Prognosis monitors directly to Application Enablement Services using SNMP connection.

Readers should pay attention to **Section 2**, in particular the scope of testing as outlined in **Section 2.1** as well as the observations noted in **Section 2.2**, to ensure that their own use cases are adequately covered by this scope and results.

Information in these Application Notes has been obtained through DevConnect compliance testing and additional technical discussions. Testing was conducted via the DevConnect Program at the Avaya Solution and Interoperability Test Lab.

#### **1. Introduction**

These Application Notes describe the compliance tested configuration used to validate Collaborate - Prognosis Server R12.1 (herein after referred to as Prognosis) with Avaya Aura® Application Enablement Services (AES) R10.1. Prognosis uses Simple Network Management Protocol (SNMP) to monitor AES server, link availability and utilization.

# **2. General Test Approach and Test Results**

The general test approach was to verify Prognosis using SNMP connection to monitor and display system status from AES.

DevConnect Compliance Testing is conducted jointly by Avaya and DevConnect members. The jointly defined test plan focuses on exercising APIs and/or standards-based interfaces pertinent to the interoperability of the tested products and their functionalities. DevConnect Compliance Testing is not intended to substitute full product performance or feature testing performed by DevConnect members, nor is it to be construed as an endorsement by Avaya of the suitability or completeness of a DevConnect member's solution.

Avaya recommends our customers implement Avaya solutions using appropriate security and encryption capabilities enabled by our products. The testing referenced in these DevConnect Application Notes included the enablement of supported encryption capabilities in the Avaya products. Readers should consult the appropriate Avaya product documentation for further information regarding security and encryption capabilities supported by those Avaya products.

Support for these security and encryption capabilities in any non-Avaya solution component is the responsibility of each individual vendor. Readers should consult the appropriate vendorsupplied product documentation for more information regarding those products.

For the testing associated with these Application Notes, the interface between Avaya systems and the Prognosis did not include use of any specific encryption features as requested by Integrated Research.

#### **2.1. Interoperability Compliance Testing**

The feature test of the interoperability compliance testing was to verify Prognosis using web interface to display correct information of AES.

- Verify that the server statistics information for the AES is populated on Prognosis display: SNMP Availability, Prognosis Raised Alerts, Link Status, TSAPI Client Connections and DMCC Sessions.
- Verify that the list of AES links is visible in Prognosis: ASAI Link, CVLAN Link, DLG CTI Link, License, Server, SNMP Status, TSAPI CTI Link and TSAPI TLink.
- For each of the links, click on the links to view utilization details.

#### **2.2. Test Results**

All test cases were passed and met the requirements as shown in **Section 2.1** with following observation:

• The following links were not tested along with its detail since there is no available connection or device exists: CVLAN Link and DLG CTI Link.

#### **2.3. Support**

For technical support on Integrated Research Prognosis, contact the Integrated Research Support Team at:

- Hotline:  $+61$  (2) 9966 1066
- Email: [support@ir.com](mailto:support@ir.com)

### **3. Reference Configuration**

**Figure 1** illustrates the test configuration used to verify the Prognosis application with Avaya Aura® Application Enablement Services. The configuration consists of a duplex Avaya Aura® Communication Manager (System A) with an Avaya G430 Media Gateway, and Avaya Aura® Media Server. Another simplex Avaya Aura Communication Manager (System B) was configured with an Avaya G450 Media Gateway. Both provides CTI links to Avaya Aura® Application Enablement Services. Avaya Aura® Session Manager was configured via Avaya Aura® System Manager to provide SIP Deskphones. Avaya Session Border Controller for Enterprise was used to complete a SIP trunk connection to simulate a PSTN connection to the Enterprise solution.

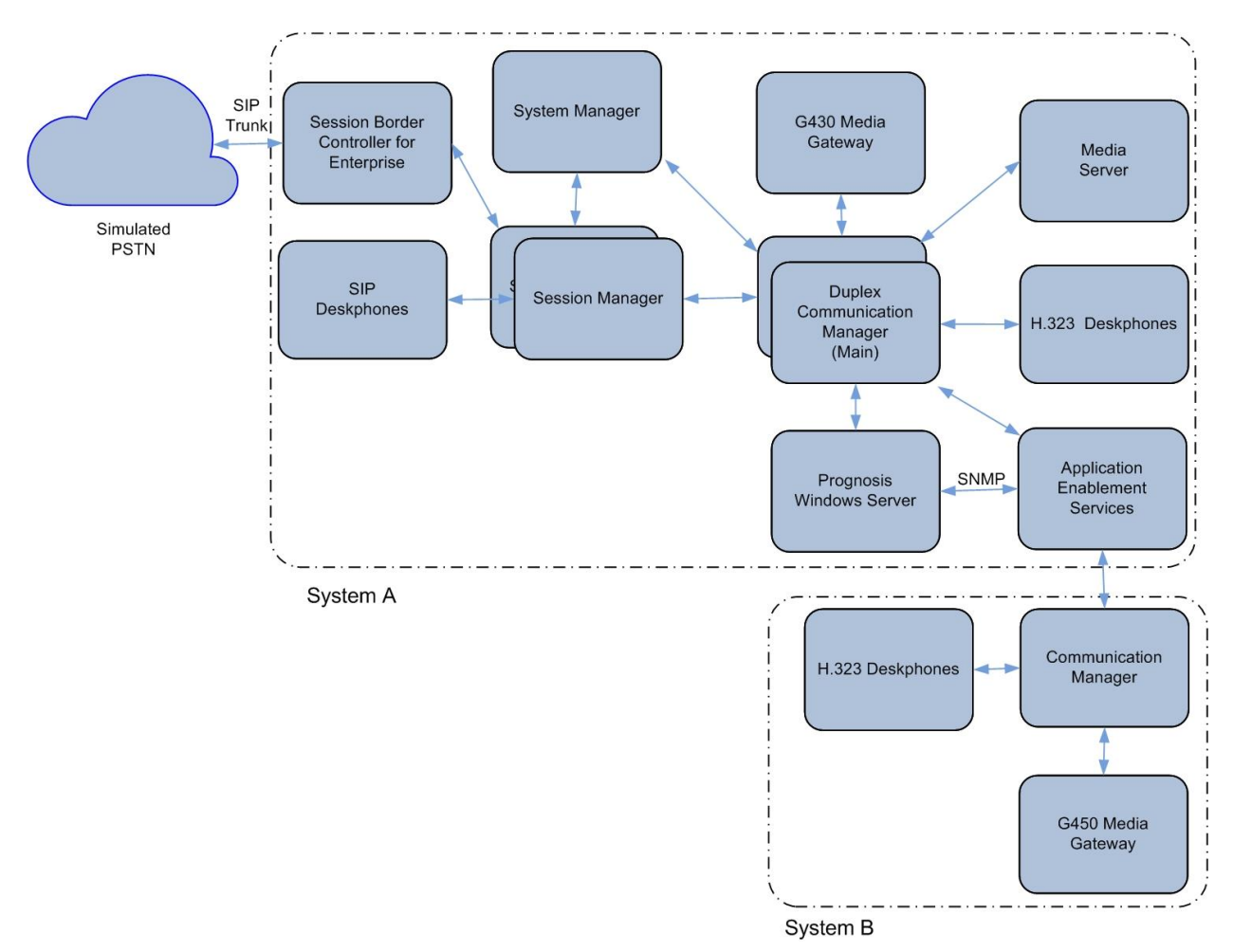

**Figure 1: Test Configuration Diagram**

#### **4. Equipment and Software Validated**

The following equipment and software were used for the compliance test provided:

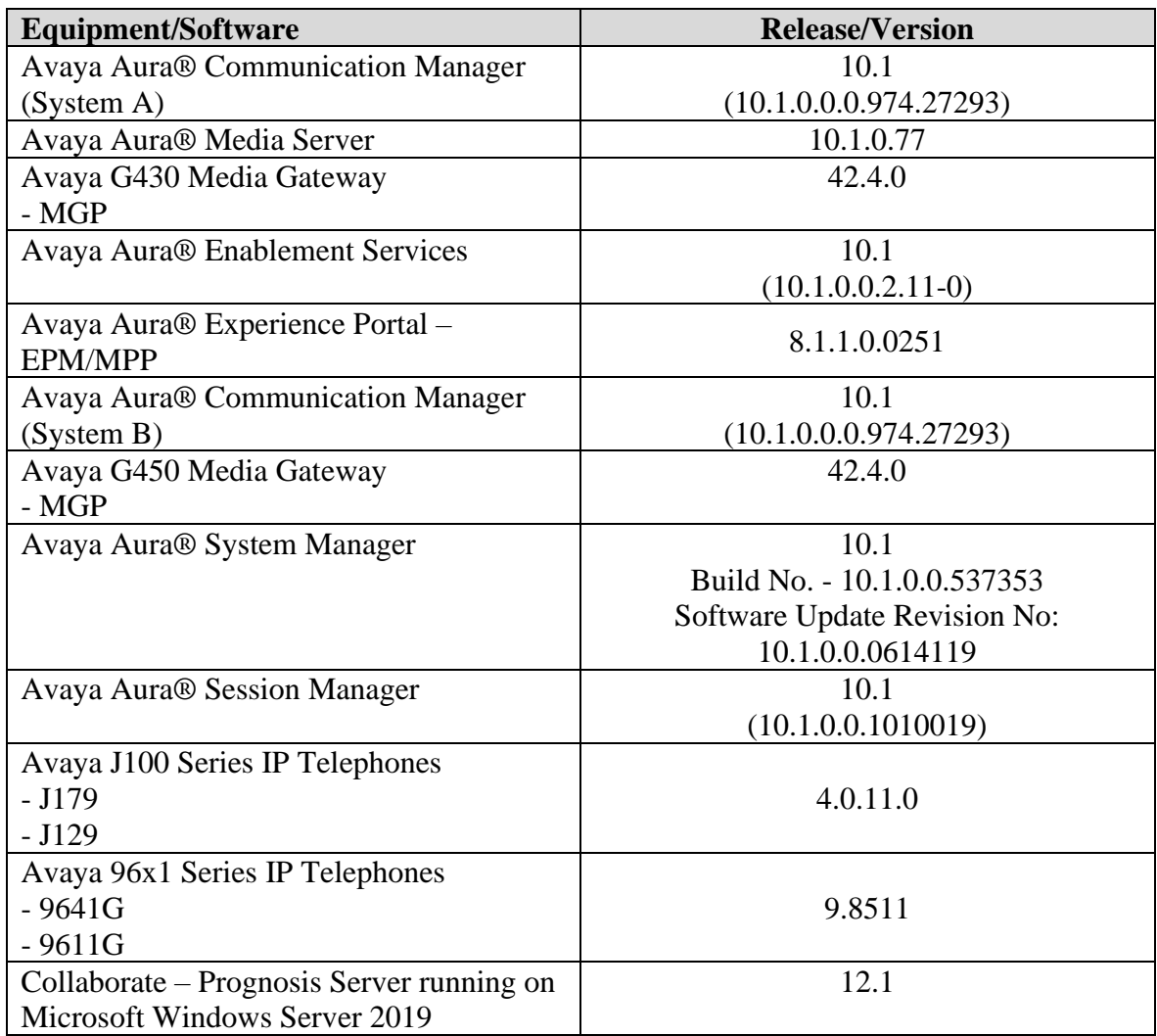

**Note**: All Avaya Aura® systems and Prognosis runs on VMware 6.7 virtual platform.

### **5. Configure Avaya Aura® Communication Manager**

The configuration of Communication Manager and AES is assumed to be in place and will not be discussed in this document. For more information of how to configure Communication Manager and AES, please refer to **Section 11**.

### **6. Configure Avaya Aura® Session Manager**

The configuration of Session Manager is assumed to be in place and will not be discussed in this document. For more information of how to configure Session Manager, please refer to **Section 11**.

# **7. Configure Avaya Aura® Application Enablement Services**

The initial administration of Application Enablement Services and the connection to Communication Manager is assumed to be in place and will not be covered here. This section only covers the configuration of SNMP connection of Application Enablement Services that is required for the purpose of administering Prognosis.

AES is configured via the AES Management web interface. To access the web interface, enter https://<ip-addr> as the URL in an internet browser, where <ip-addr> is the IP address of the AES. Log in using the appropriated login credential.

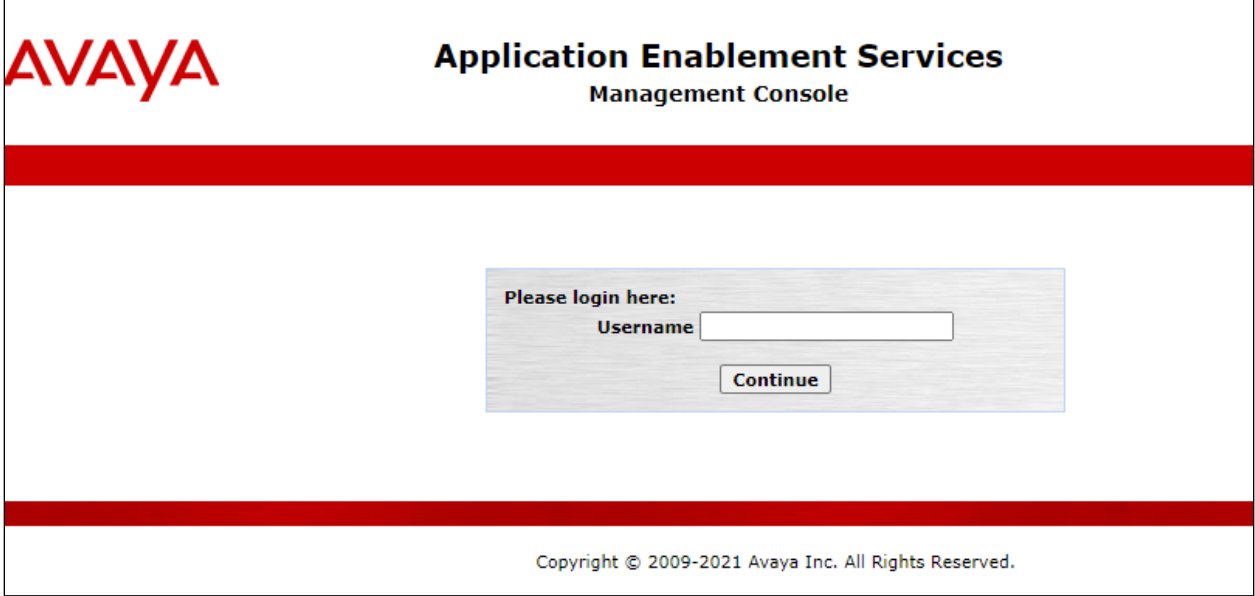

**Note:** All the screens in this section are shown after the AES had been configured. Click **Save** button to save the screen parameters configured on Application Enablement Services if needed.

#### **7.1. Configure SNMP Connection**

To configure SNMP Connection, navigate to **Utilities**  $\rightarrow$  **SNMP**  $\rightarrow$  **SNMP** Agent. The SNMP Agent page is displayed in the right. In the **SNMP Agent**, configure the following parameters as shown below.

• Tick **Enable SNMP Version 2c** and enter the desired security name, in this case **avaya123**. This security name will be used in Prognosis configuration.

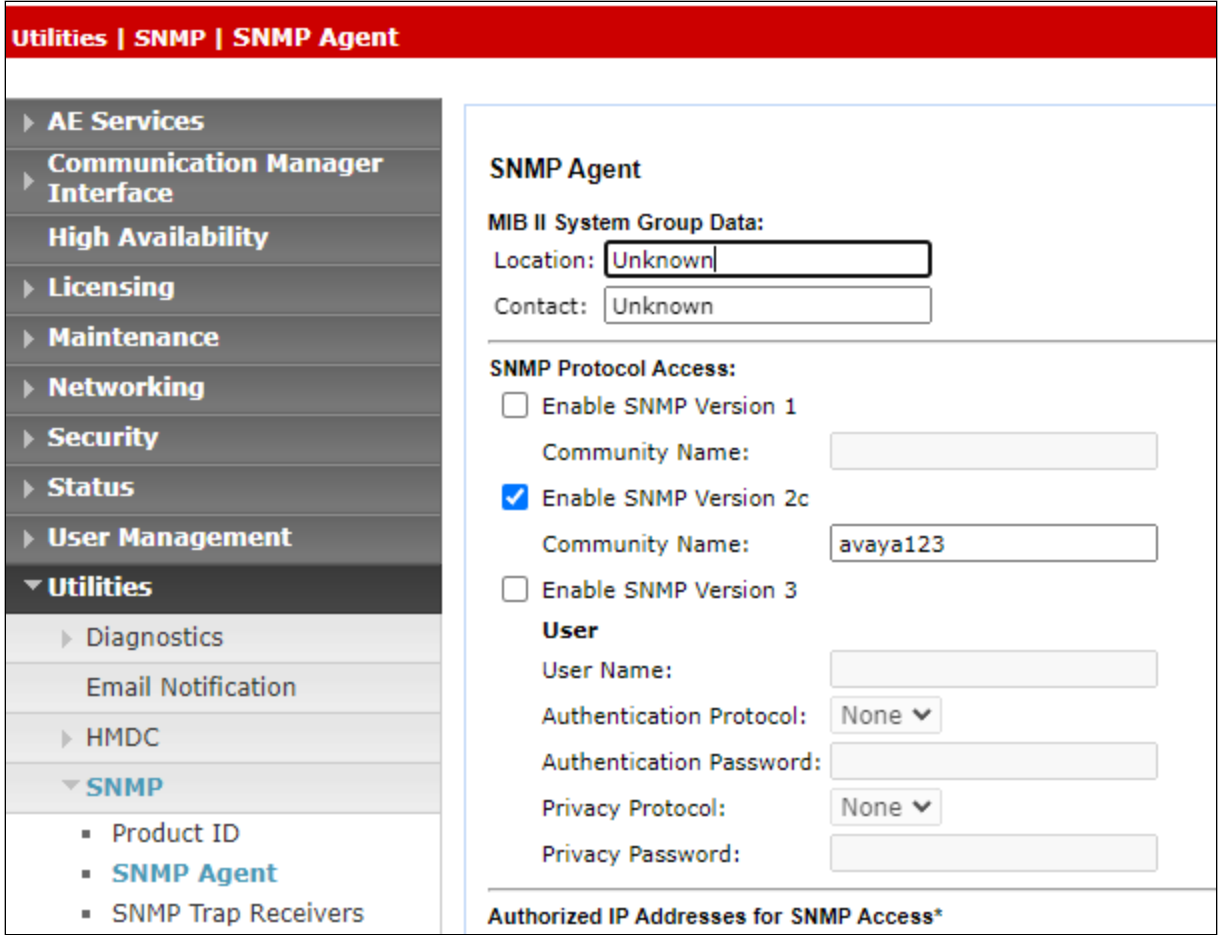

Navigate to **Authorized IP Addresses for SNMP Access** from the same **SNMP Agent** settings. Enter IP address of the Prognosis monitoring server. This will allow the Prognosis server to access the AE server via SNMP.

- Select **Following IP Addresses**.
- **IP Address 1**: Enter Prognosis IP address, e.g., 10.1.10.125.

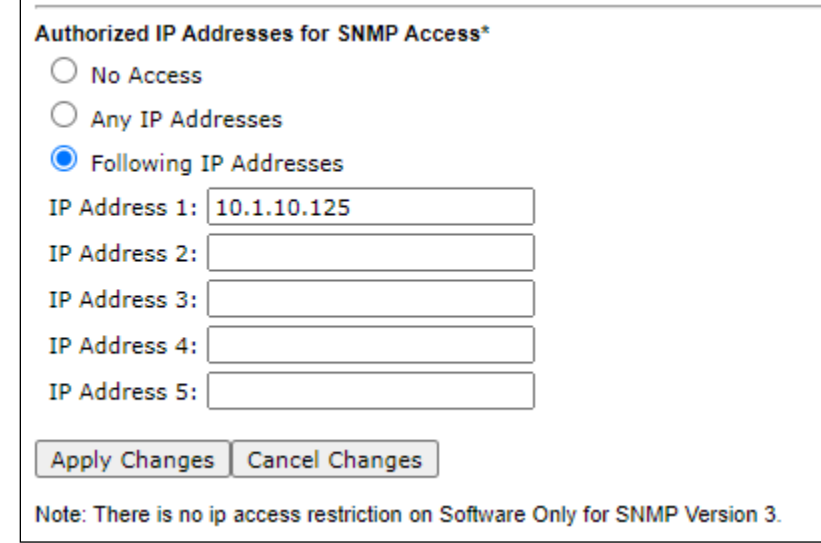

# **8. Configure Prognosis**

This section describes the configuration of Prognosis required to interoperate with Application Enablement Services. Log in to the Prognosis with administrative privileges. Launch the Prognosis Administration by clicking **Start** →**All Programs** →**Prognosis** → **Administration** and log in with the appropriate password.

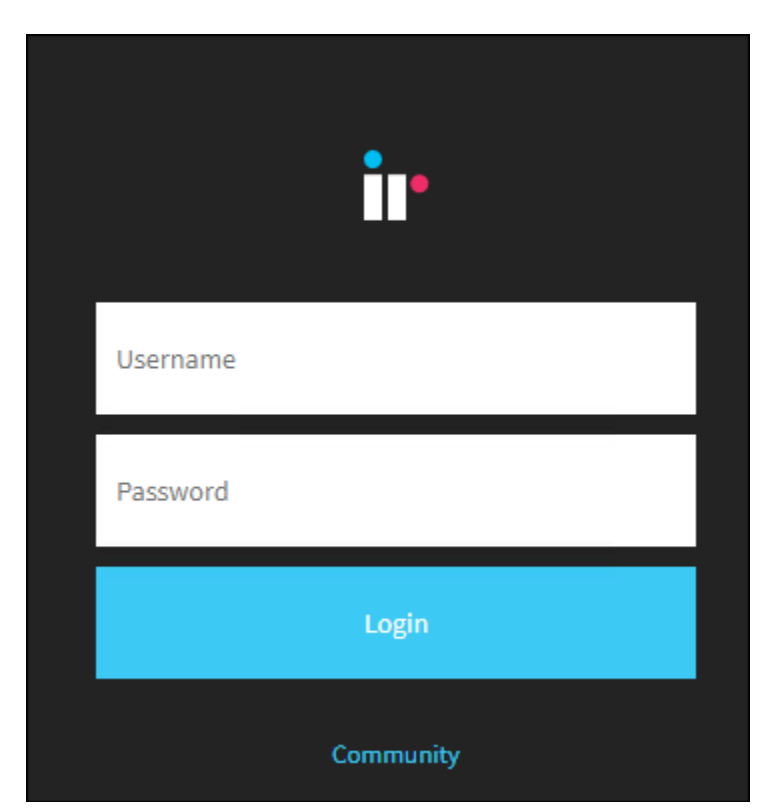

The **Prognosis Administration** homepage is displayed as shown below.

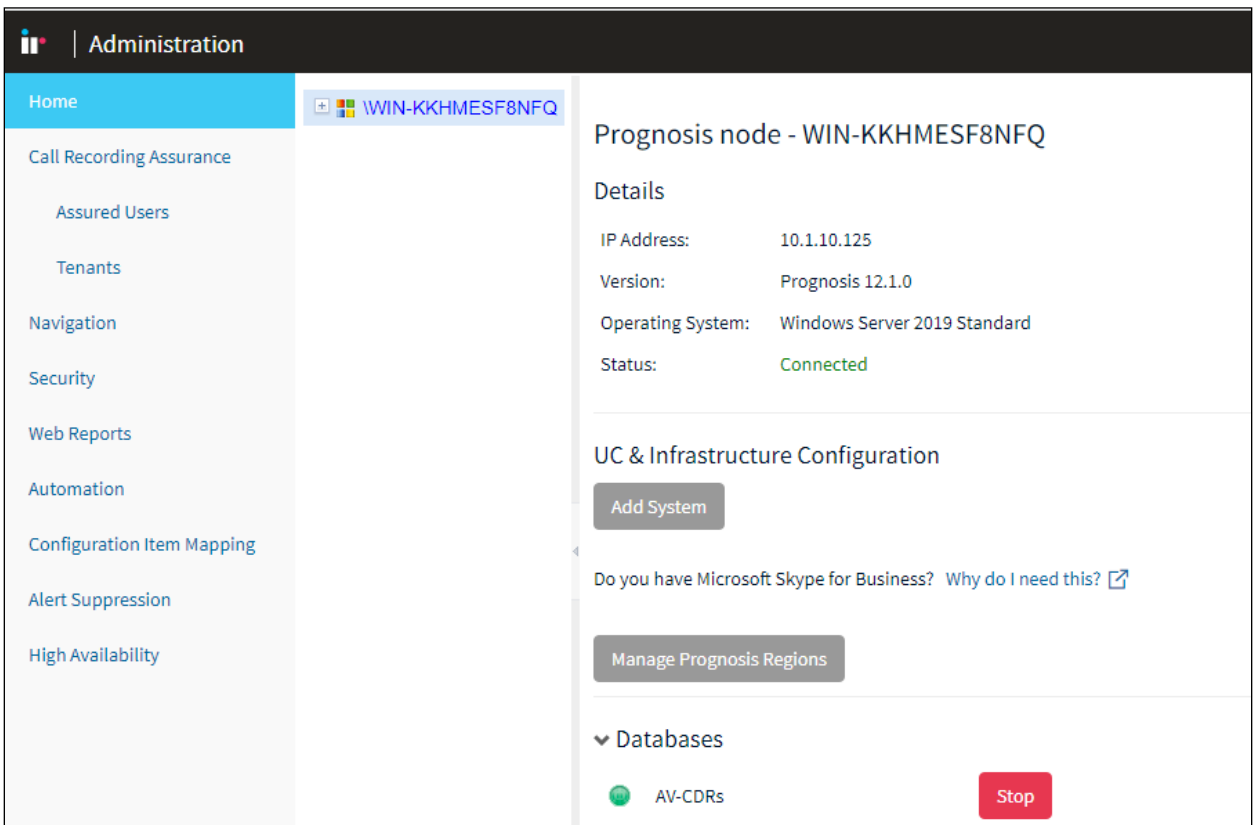

#### **8.1. Administer Avaya Aura® Enablement Service Configuration**

Click **Add System** and scroll below to **Contact Centers**.

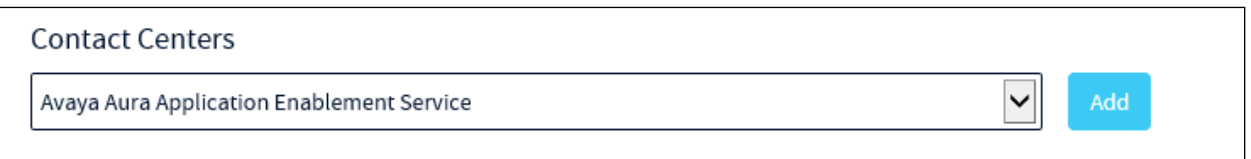

Select **Avaya Aura Application Enablement Service** from drop-down menu. Click **Add** to add a new AES. In this test configuration, the following entries are added for AES with display name of **AES10** and with IP addresses of **10.1.10.70**.

The following settings were used during the compliance test. **Basic Details**:

- **Display Name: AES10**
- **IP address: 10.1.10.70**
- **Customer Name: Avaya**
- **Site Name: DevCon Lab**

**SNMP Connection Details**:

- Select **Use SNMP Version 2c**
- **Community String:** As configured in **Section 7.1**

Leave the **Databases and Thresholds** as checked and click **Add** to affect the addition. Below shows the configured settings.

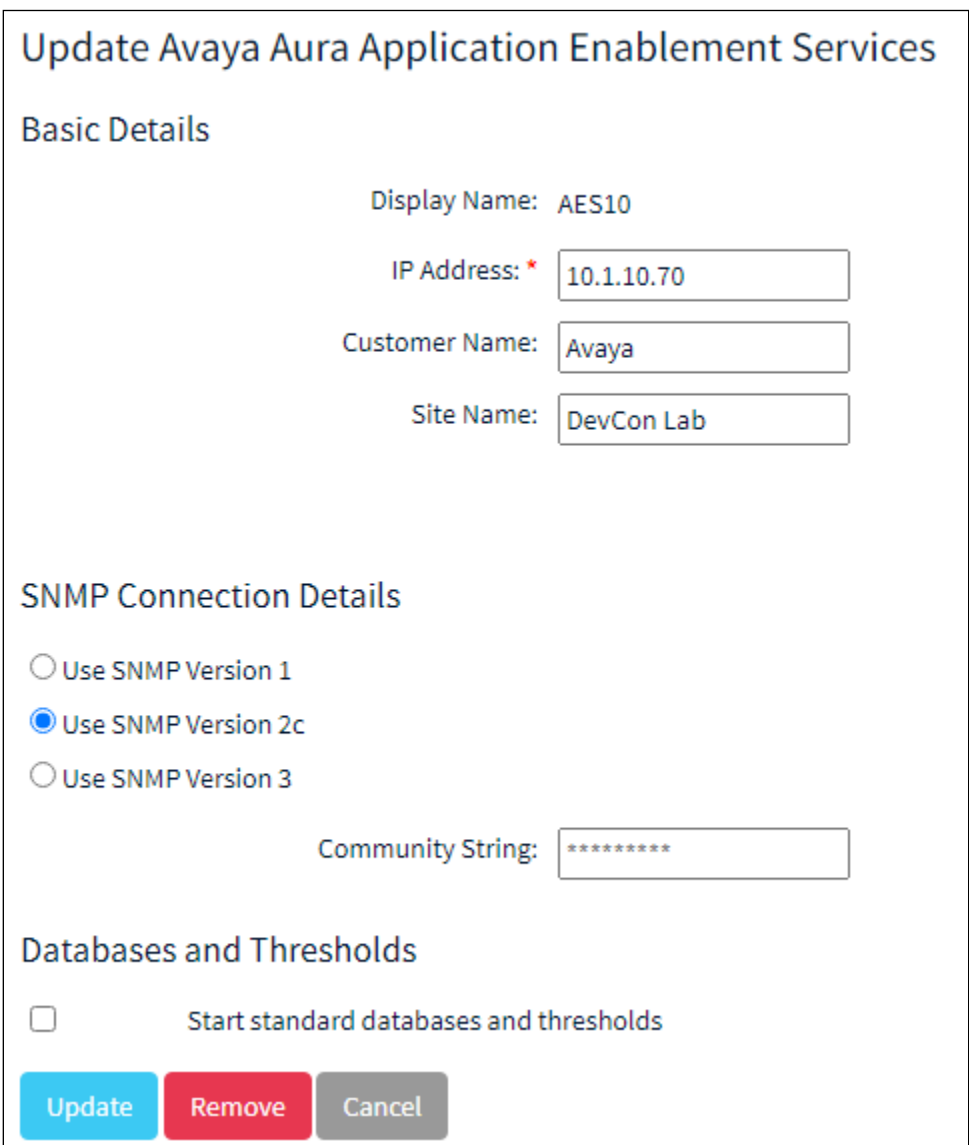

#### **8.2. Verifying Configurations with Prognosis Client**

On Prognosis server, click **Start** → **All Programs** → **Prognosis** → **Prognosis Client** to start the Windows Client application. Log in with the appropriate credentials.

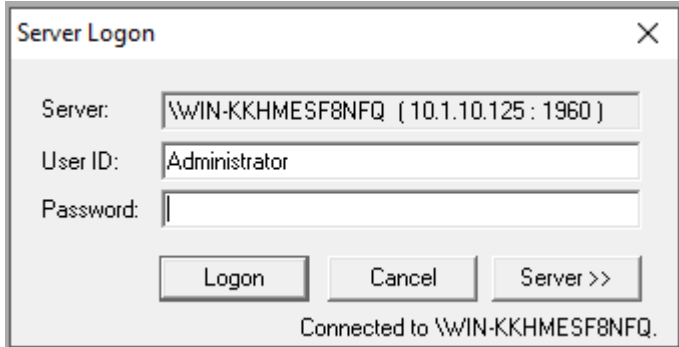

To check the configurations of the AES to be monitored, expand **Configurations** of the Monitoring Node on the left pane, right-click on **AVAYA\_CONTACT** and select **Properties**.

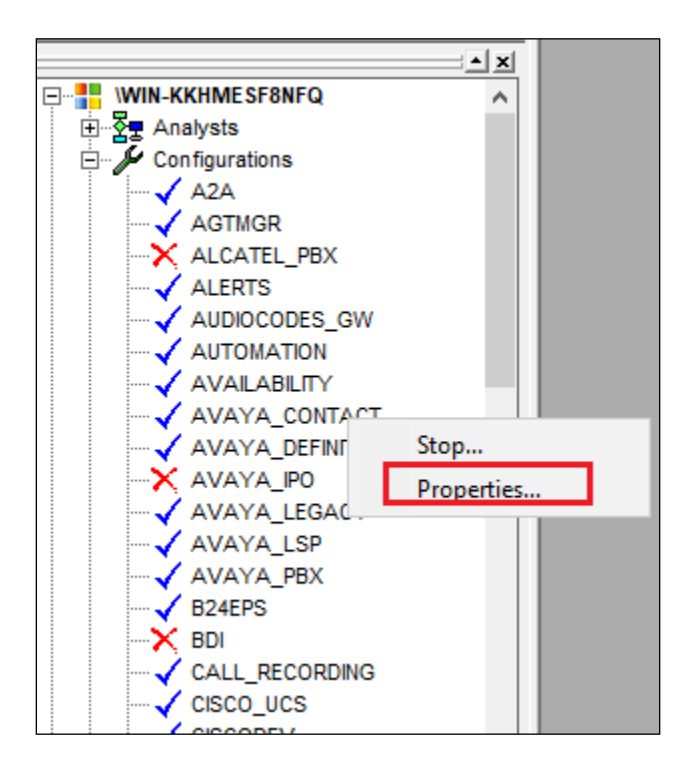

The **AES** entry configured earlier is displayed below:

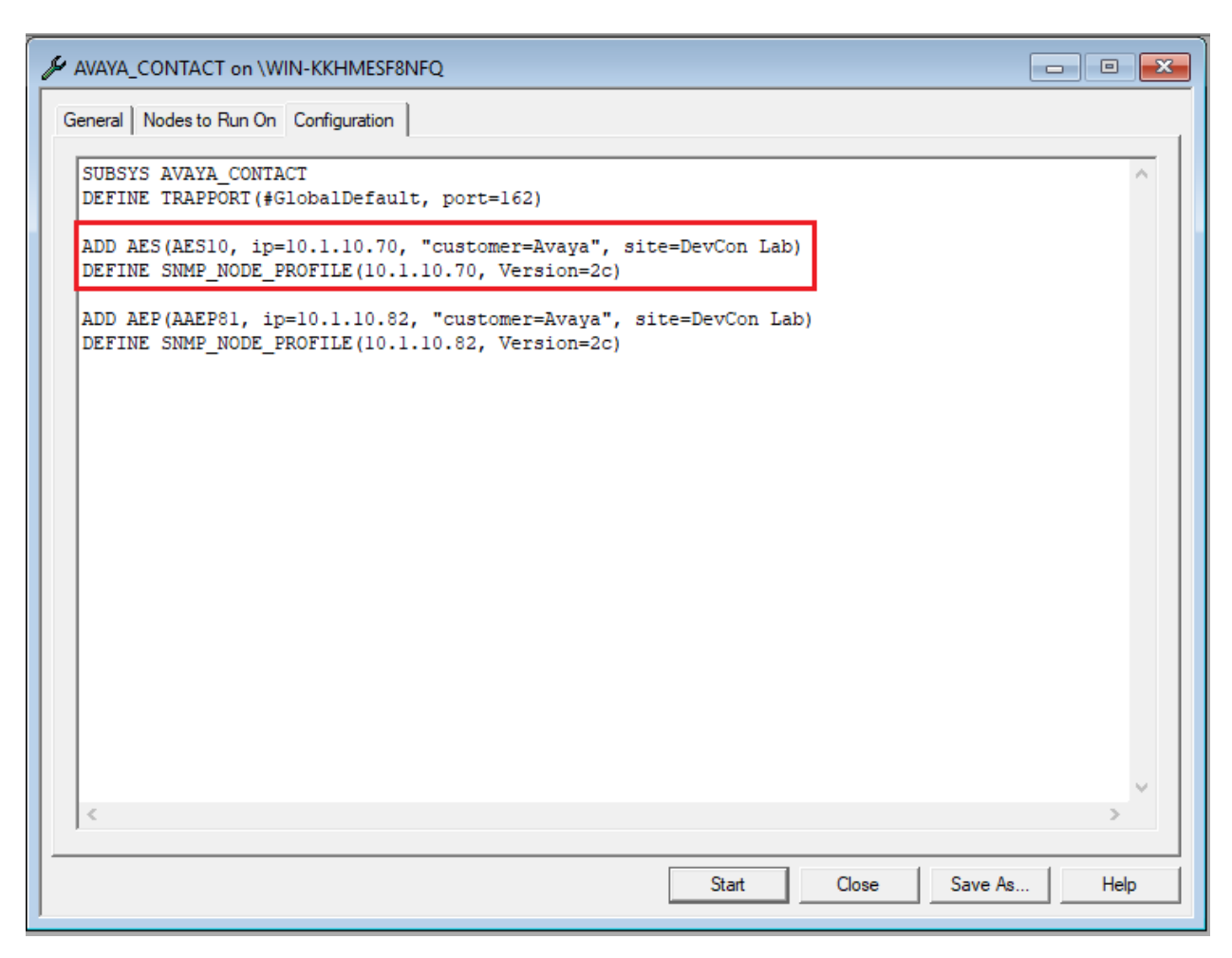

To check the configurations of the password to be monitored, expand Configurations of the Monitoring Node on the left pane, right-click on **PASSWORDS** and select **Properties**.

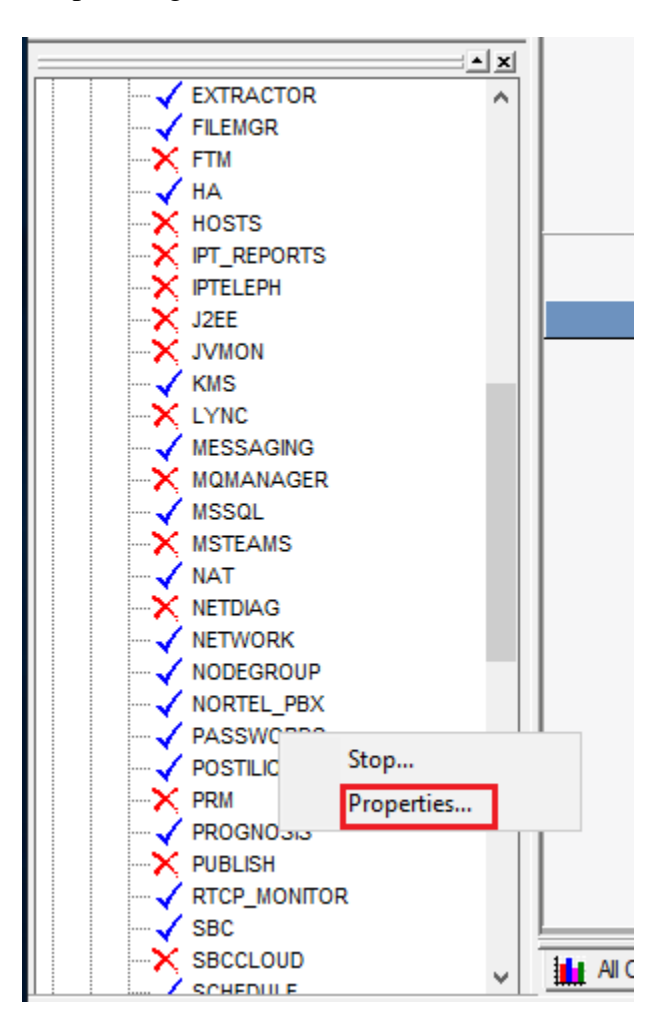

The password entries are displayed. In the compliance test, the first entry of AES was added **snmpv2c:AES10** with the password (Community String) as configured in **Section 8.1**.

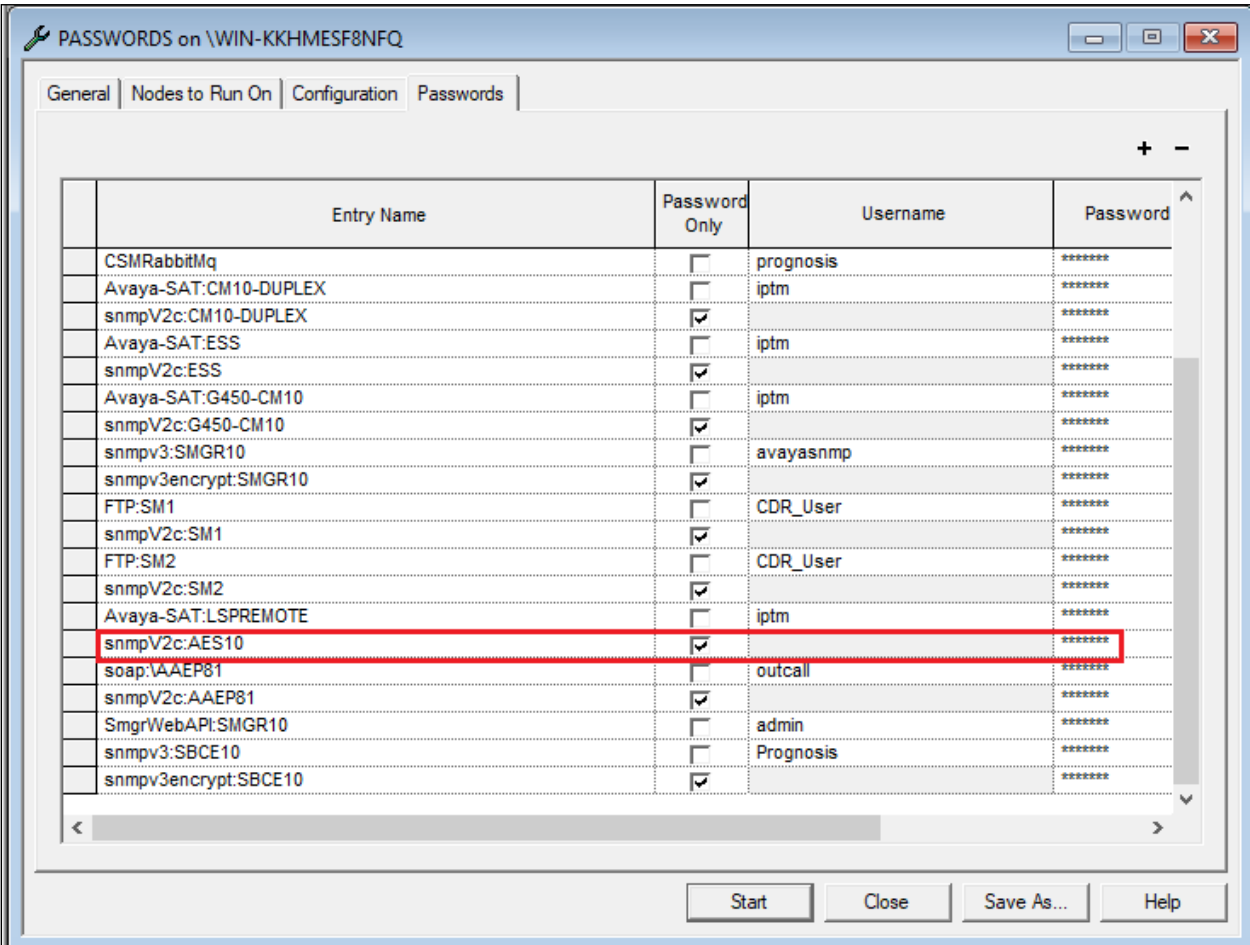

### **9. Verification Steps**

This section provides the tests that can be performed to verify proper configuration of AES and Prognosis. Log in to the Prognosis with administrative privileges as in **Section 8**. Then select **View Systems** on the top right icon (not shown). Select **Collaborate** → **Contract Centers** on the left pane and verify that the **AES10** is listed in the middle pane and **Status** shows **Up**.

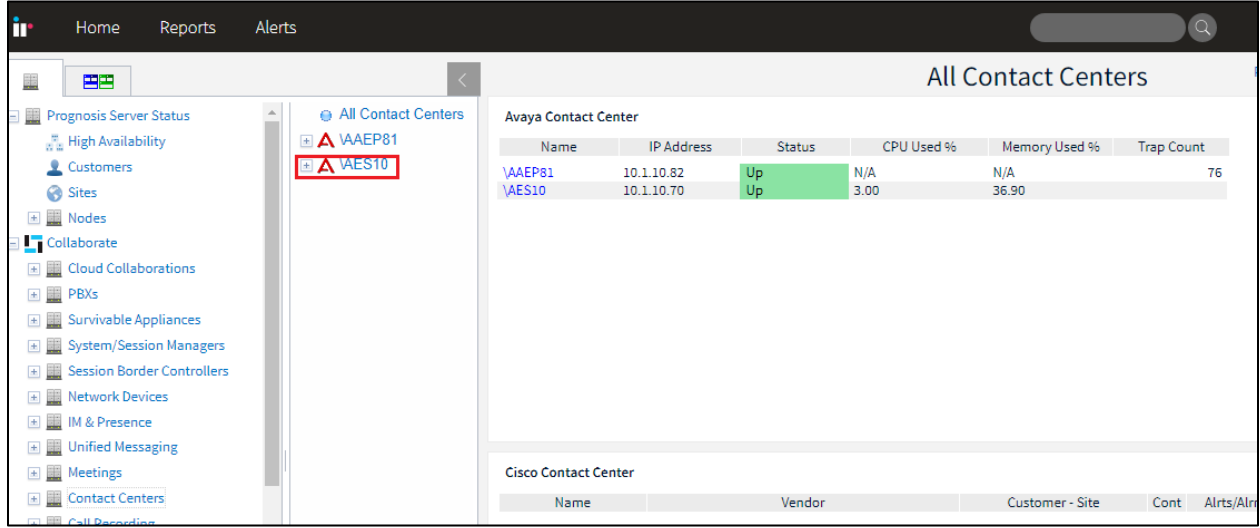

Click the **AES10** on the right pane below. A new page shows **Avaya AES** general status of the monitored AES such as AES Server, Status, SNMP Availability, Link Status, DMCC sessions etc., ... as shown below. Details of the **Link Status** can be viewed by clicking the individual CTI link **Type**.

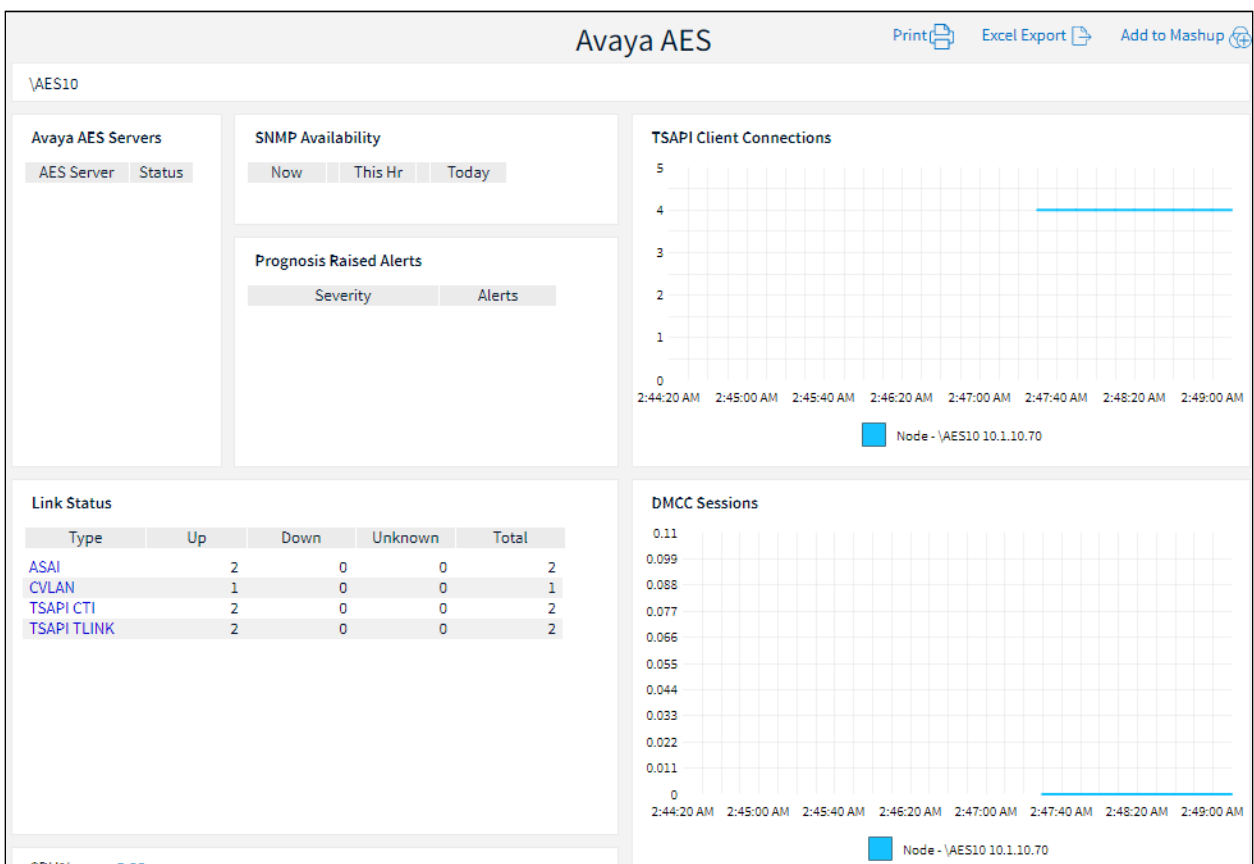

The screenshot below shows the TSAPI CTI links administered and their **Status**.

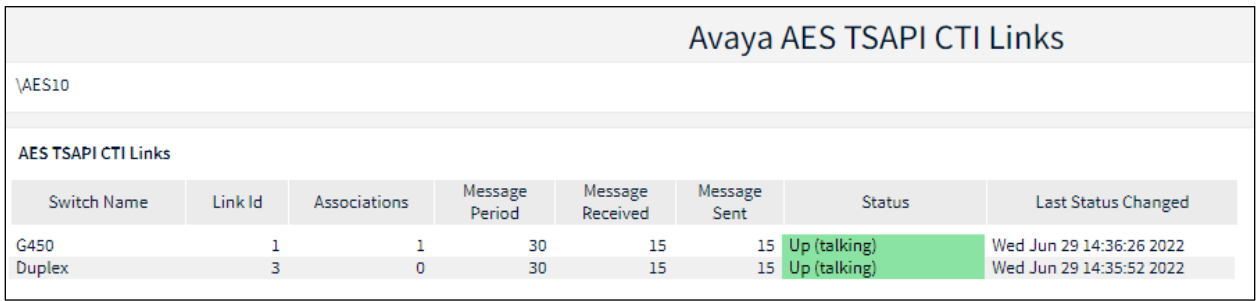

Solution & Interoperability Test Lab Application Notes ©2022 Avaya Inc. All Rights Reserved.

#### **10. Conclusion**

These Application Notes describe the procedures for configuring the Integrated Research's Collaborate - Prognosis Server R12.1 to interoperate with Avaya Aura® Application Enablement Services R10.1. During compliance testing, all test cases were completed successfully with observation noted in **Section 2.2**.

# **11. Additional References**

The following Avaya documentations can be obtained on the http://support.avaya.com.

- [1] *Administering Avaya Aura® Communication Manager*, Release 10.1, Issue 1, Dec 2021.
- [2] *Administering Avaya Aura® Session Manager*, Release 10.1, Issue 1, Dec 2021.
- [3] *Administering Avaya Aura® Application Enablement Services,* Release 10.1, Issue 1, Dec 2021.

Prognosis documentations are provided in the online help that comes with the software package.

#### **©2022 Avaya Inc. All Rights Reserved.**

Avaya and the Avaya Logo are trademarks of Avaya Inc. All trademarks identified by ® and ™ are registered trademarks or trademarks, respectively, of Avaya Inc. All other trademarks are the property of their respective owners. The information provided in these Application Notes is subject to change without notice. The configurations, technical data, and recommendations provided in these Application Notes are believed to be accurate and dependable but are presented without express or implied warranty. Users are responsible for their application of any products specified in these Application Notes.

Please e-mail any questions or comments pertaining to these Application Notes along with the full title name and filename, located in the lower right corner, directly to the Avaya DevConnect Program at [devconnect@avaya.com.](mailto:devconnect@avaya.com)